# **OnApp Cloud 6.1 Edge 1 Upgrade Guide**

## **Table of Contents**

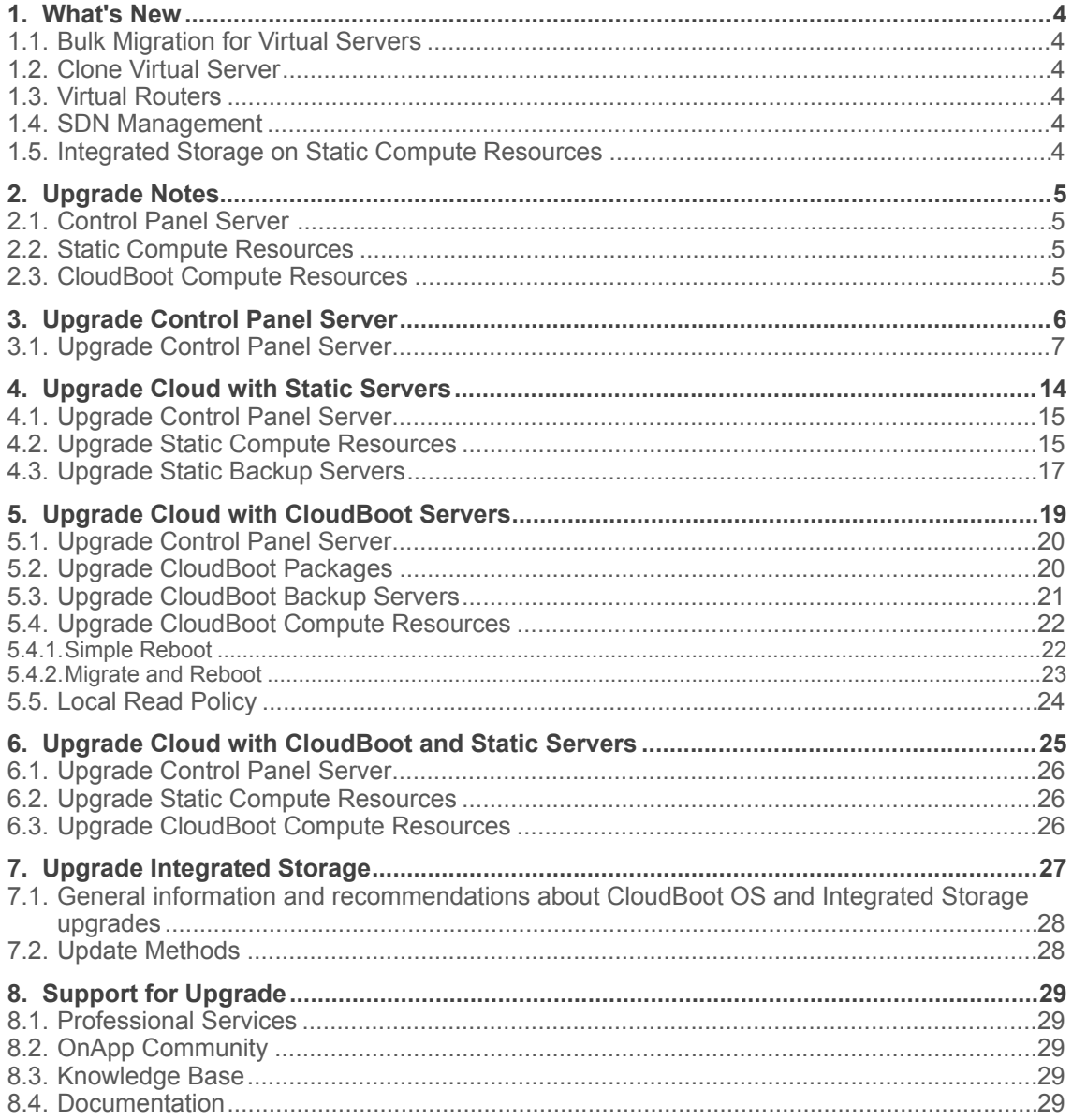

This guide provides instructions on how to upgrade OnApp Cloud to the 6.1 version. You can update to OnApp 6.1 only from OnApp 6.0. OnApp 6.1 is an edge release which is not designed to be installed on production environments.

Depending on resources that you deploy on your cloud, refer to the following documents to upgrade to OnApp 6.1:

- [Upgrade Control Panel Server](#page-5-0)
- [Upgrade CloudBoot Servers](#page-18-0)
- [Upgrade Static Servers](#page-13-0)
- [Upgrade Cloud with CloudBoot and Static Servers](#page-24-0)
- [Upgrade Integrated Storage](#page-26-0)

## <span id="page-3-0"></span>**1. What's New**

The OnApp Cloud 6.1 release provides the following new features and improvements.

## <span id="page-3-1"></span>**1.1. Bulk Migration for Virtual Servers**

In OnApp 6.1, you can migrate multiple virtual servers at once from one compute resource to another compute resource of the same type (KVM to KVM or Xen to Xen).

## <span id="page-3-2"></span>**1.2. Clone Virtual Server**

OnApp 6.1 enables you to clone virtual servers that run on Xen and KVM compute resources, including virtual servers built from OVA and ISO templates.

## <span id="page-3-3"></span>**1.3. Virtual Routers**

OnApp 6.1 introduces virtual routers, a new type of virtual servers for routing network traffic among cloud networks. This functionality allows users to manage their private networks independently from the cloud owner. After converting virtual servers to virtual routers, users can manage their IP nets routing on their own.

## <span id="page-3-4"></span>**1.4. SDN Management**

OnApp 6.1 provides the users with the possibility to assign and unassign SDN networks to a particular user. This functionality allows users to create, edit and delete IP net and IP range models in user's own SDN network.

## <span id="page-3-5"></span>**1.5. Integrated Storage on Static Compute Resources**

OnApp 6.1 enables you to use Integrated Storage not only on CloudBoot but also on Static compute resources. You can enable this functionality when creating static compute resources.

## <span id="page-4-0"></span>**2. Upgrade Notes**

OnApp 6.1 is an edge release which is not designed to be installed on production environments. You can update to OnApp 6.1 only from OnApp 6.0. Before upgrading to OnApp 6.1, read these upgrade notes to get ready for the upgrade.

## <span id="page-4-1"></span>**2.1. Control Panel Server**

- Check the Activity Log on your OnApp CP dashboard if there are no transactions running on your cloud. Wait until all transactions are completed before proceeding to the upgrade.
- Make sure no Control Panel files are open for editing under the root user account.
- If you use an isolated license, you need to manually sync with the dashboard by downloading a validation request and then uploading a validation response after the Control Panel upgrade. For more information on how to do this, refer to the License guide.
- If you use custom languages on your CP, after the update please check the  $\frac{18n}{n}$ Customization menu to submit translations for new UI labels, texts, and messages that will be available in the *Missing translations* tab.
- If you plan to deploy Accelerator, refer to the RabbitMQ Configuration for Accelerator document for more details.

## <span id="page-4-2"></span>**2.2. Static Compute Resources**

• Be aware that OnApp does not support UEFI on static compute resources. You should disable UEFI on your compute resources before the upgrade.

## <span id="page-4-3"></span>**2.3. CloudBoot Compute Resources**

- If you use Integrated Storage, refer to [Upgrade Integrated Storage](#page-26-0) for more information about the upgrade details.
- If you use the auto-healing functionality for Integrated Storage, make sure to disable it before the upgrade.
- Drives assigned for use by Integrated Storage are identified, using a disk signature that is generated by the SCSI page query mechanism to the device. Please note that disk signatures may change across different kernel versions following an upgrade and reboot. If this occurs, go to the compute resource edit page to re-identify and select the correct drives. Please contact support if you have any concerns regarding this operation.
- In OnApp 6.1, Huge Pages are replaced by Transparent Huge Pages by default on all CloudBoot compute resources.

## <span id="page-5-0"></span>**3. Upgrade Control Panel Server**

- OnApp 6.1 is an edge release which is not designed to be installed on production environments.
- You can update to OnApp 6.1 only from OnApp 6.0.

This guide provides an instruction how to upgrade you Control Panel server from OnApp Cloud 6.0 to 6.1. Please follow the complete procedure of the upgrade process. All packages must belong to the same major version to ensure the best performance of your cloud.

#### **See also:**

[Upgrade Cloud with CloudBoot Servers](#page-18-0) [Upgrade Cloud with Static Servers](#page-13-0)

## <span id="page-6-0"></span>**3.1. Upgrade Control Panel Server**

- Installer output is redirected to ./onapp-cp-install.log
- All installer critical errors are in located at /var/log/messages

To upgrade your Control Panel server:

1. Download and install the latest OnApp YUM repository file:

# rpm -Uvh http://rpm.repo.onapp.com/repo/onapp-repo-6.1.noarch.rpm

2. Upgrade OnApp Control Panel installer package:

# yum update onapp-cp-install

3. Update your server OS components (if required):

# /onapp/onapp-cp-install/onapp-cp-install.sh -y

4. *(Optional)* If you need some custom Control Panel configuration, set the values before the installer script runs.

The list of custom configuration options for Control Panel.

```
# vi /onapp/onapp-cp.conf
```
Template server URL

TEMPLATE\_SERVER\_URL='http://templates-manager.onapp.com';

# IPs (separated with coma) list for the SNMP to trap. This is the list of Control Panel IP addresses on which the traps sent from the compute resources are processed.

# OnApp Control Panel custom version # OnApp MySQL/MariaDB connection data (database.yml) # MySQL/MariaDB server configuration data (in case of local server) # Use MariaDB instead of MySQL as OnApp database server (Deprecated parameter. If you set any values for this parameter, they will not take effect) #Configure the database server relative amount of available RAM # The number of C data structures that can be allocated before triggering the garbage collector. It defaults to 8 million. Only change this value if you understand what it does. # sysctl.conf net.core.somaxconn value # The root of OnApp database dump directory (on the Control Panel box) SNMP\_TRAP\_IPS="" ONAPP\_VERSION="" ONAPP\_CONN\_WAIT\_TIMEOUT=15 ONAPP\_CONN\_POOL=30 ONAPP\_CONN\_RECONNECT='true' ONAPP\_CONN\_ENCODING='utf8' MYSQL\_WAIT\_TIMEOUT=604800 MYSQL\_MAX\_CONNECTIONS=500 MYSQL\_LIMITNOFILE=8192 WITH\_MARIADB=0 TUNE\_DB\_SERVER=1 RUBY\_GC\_MALLOC\_LIMIT=16000000 NET\_CORE\_SOMAXCONN=2048 ONAPP\_DB\_DUMP\_ROOT=""

# Remote server's (to store database dumps) IP, user, path, openssh connection options and number of dumps to keep

```
# Enable monit - tool for managing and monitoring Unix systems
# If enabled (the 1 value is set) - install (if local box) and configures RabbitMQ Server 
(messaging system) for the vCloud support. (Deprecated parameter. If you set any values
for this parameter, they will not take effect) 
# Rotate transactions' log files created more than TRANS_LOGS_ROTATE_TIME day(s)
ago 
# Maximum allowed for uploading file size in bytes, from 0 (meaning unlimited) to 
2147483647 (2GB). Default is 0.
# Timeout before ping Redis Server to check if it is started. Default is 10 sec.
# OnApp Control Panel SSL certificates (please do not change if you aren't familiar with 
SSL certificates)
# * The data below to generate self-signed PEM-encoded X.509 certificate
# SSLCertificateFile, SSLCertificateKeyFile Apache directives' values
# ssl_certificate, ssl_certificate_key Nginx directives' values
    DB_DUMP_SERVER=""
    DB_DUMP_USER="root"
     DB_DUMP_SERVER_ROOT="/onapp/backups"
     DB_DUMP_SERVER_SSH_OPT="-o StrictHostKeyChecking=no -o 
    UserKnownHostsFile=/dev/null -o PasswordAuthentication=no"
    KEEP_DUMPS=168
    DB_DUMP_CRON='40 * * * * '
    ENABLE_MONIT=1
    ENABLE_RABBITMQ=1
    TRANS_LOGS_ROTATE_TIME=30
    MAX_UPLOAD_SIZE=0
    REDIS_PING_TIMEOUT=10
    SSL_CERT_COUNTRY_NAME=UK
    SSL_CERT_ORGANIZATION_NAME='OnApp Limited'
    SSL_CERT_ORGANIZATION_ALUNITNAME='OnApp Cloud'
    SSL_CERT_COMMON_NAME=\hostname --fqdn 2>/dev/null`
    SSLCERTIFICATEFILE=/etc/pki/tls/certs/ca.crt
    SSLCERTIFICATECSRFILE=/etc/pki/tls/private/ca.csr
    SSLCERTIFICATEKEYFILE=/etc/pki/tls/private/ca.key
```
# \* PEM-encoded CA Certificate (if custom one exists)

# SSLCACertificateFile, SSLCertificateChainFile Apache directives' values

# ssl\_client\_certificate Nginx directives' values

```
# SSLCipherSuite, SSLProtocol Apache directives' values
# ssl_ciphers, ssl_protocols Nginx directives' values
    SSLCACERTIFICATEFILE=""
    SSLCERTIFICATECHAINFILE=""
```
SSLCIPHERSUITE="" SSLPROTOCOL=""

5. Run the Control Panel installer:

# /onapp/onapp-cp-install/onapp-cp-install.sh

Please, answer 'yes' when installer prompts to initiate images, templates, and ISOs download. This is to obtain recent recovery images: recovery-centos-7.6.initrd, recoverycentos-7.6.iso, and recovery-centos-7.6.kernel.

The full list of installer options for Control Panel.

#### **Usage**:

```
/onapp/onapp-cp-install/onapp-cp-install.sh [-c CONFIG_FILE] [--
\text{mariadb} | --community | --percona | --percona-cluster] [-m
MYSQL_HOST] [--mysql-port=MYSQL_PORT] [--mysql-sock[=MYSQL_SOCK] [-p 
MYSQL_PASSWD] [-d MYSQL_DB] [-u MYSQL_USER] [-U ADMIN_LOGIN] [-P 
ADMIN_PASSWD] [-F ADMIN_FIRSTNAME] [-L ADMIN_LASTNAME] [-E 
ADMIN_EMAIL] [-v \t{ONAPP} \t{VERSION}] [-i \t{SNMP} \t{TRAP} \t{IPS}] [-redis-host=REDIS_HOST] [--redis-bind[=REDIS_BIND] [--redis-
passwd[=REDIS_PASSWD] [--redis-port=REDIS_PORT] [--redis-
sock[=REDIS_SOCK] [--rbthost_RBT_HOST] [--vcdlogin VCD_LOGIN] [--
vcdpasswd VCD_PASSWD] [--vcdvhost VCD_VHOST] [--rbtlogin RBT_LOGIN] 
[--\n    \label{eq:ex3} [--rbtpasswd \overline{\text{RBT\_PASSWD}}] [-a] [-y] [-\overline{D}] [-t] [--\text{noserving}] \overline{[--\text{ha}+]}install] [--rake=RAKE_TASKS] [-h]
```

```
Where:
Database server options: Default database SQL server is MySQL 
                                Server. Please use one of the following 
                                option to install LOCALLY.
--mariadb MariaDB Server
--community MySQL Community Server
--percona Percona Server
--percona-cluster extending the Percona Cluster
MYSQL<sup>*</sup> MYSQL<sup>*</sup> Options are useful if MySQL is already
                                installed and configured.
-m MYSQL_HOST MySQL host. Default is 'localhost'
--mysql-port=MYSQL_PORT TCP port where MySQL Server serves
                                connections. Default values is 3306 for the
```
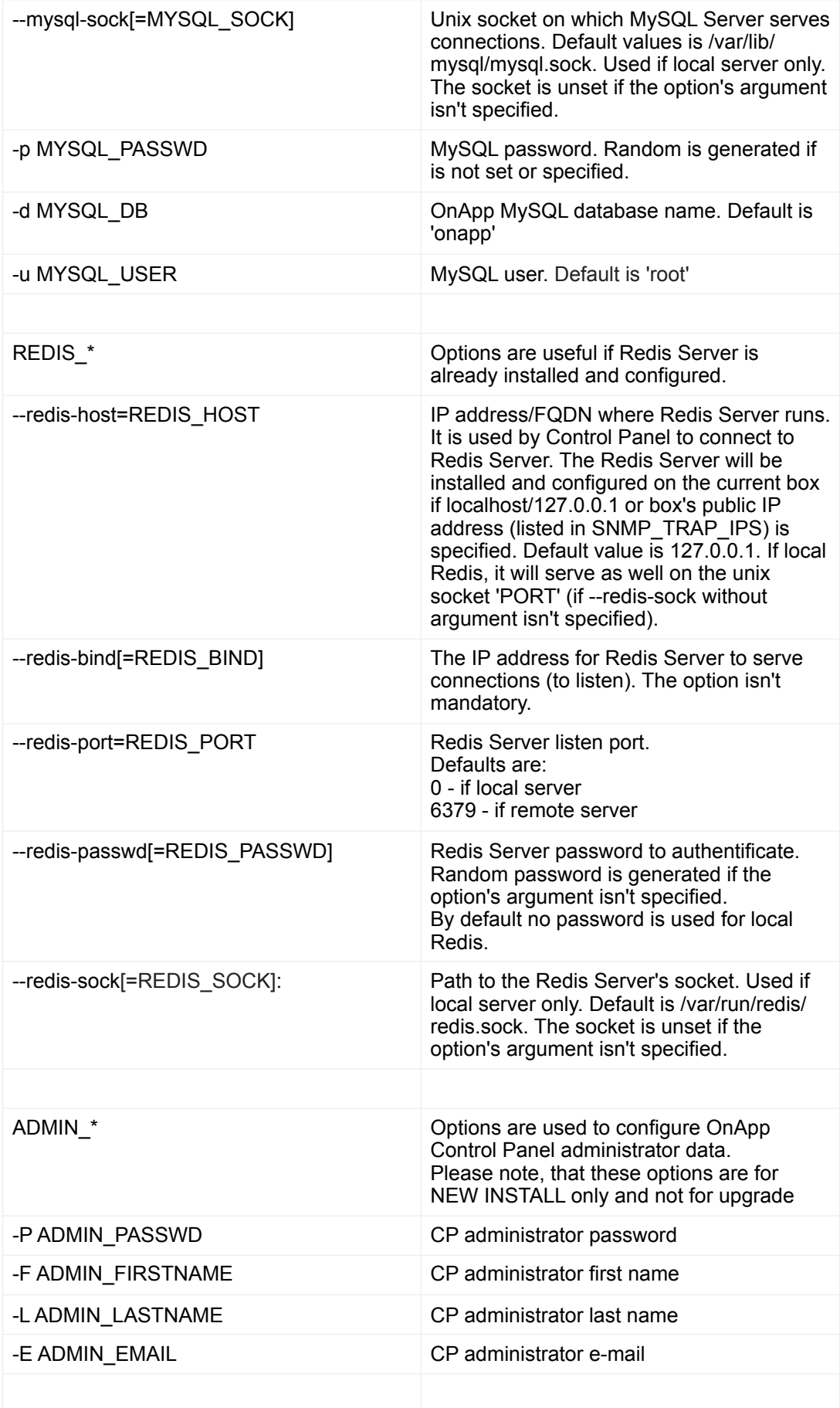

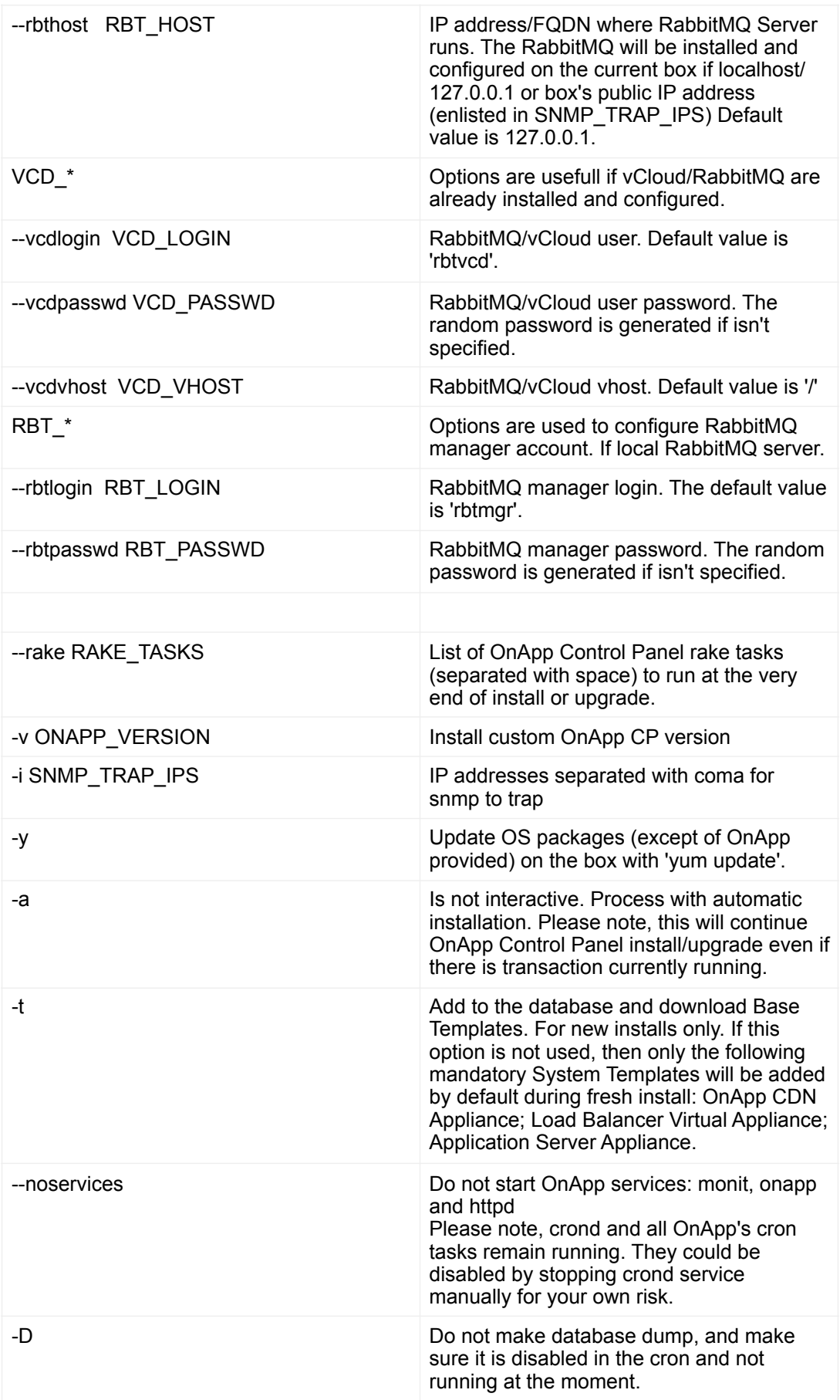

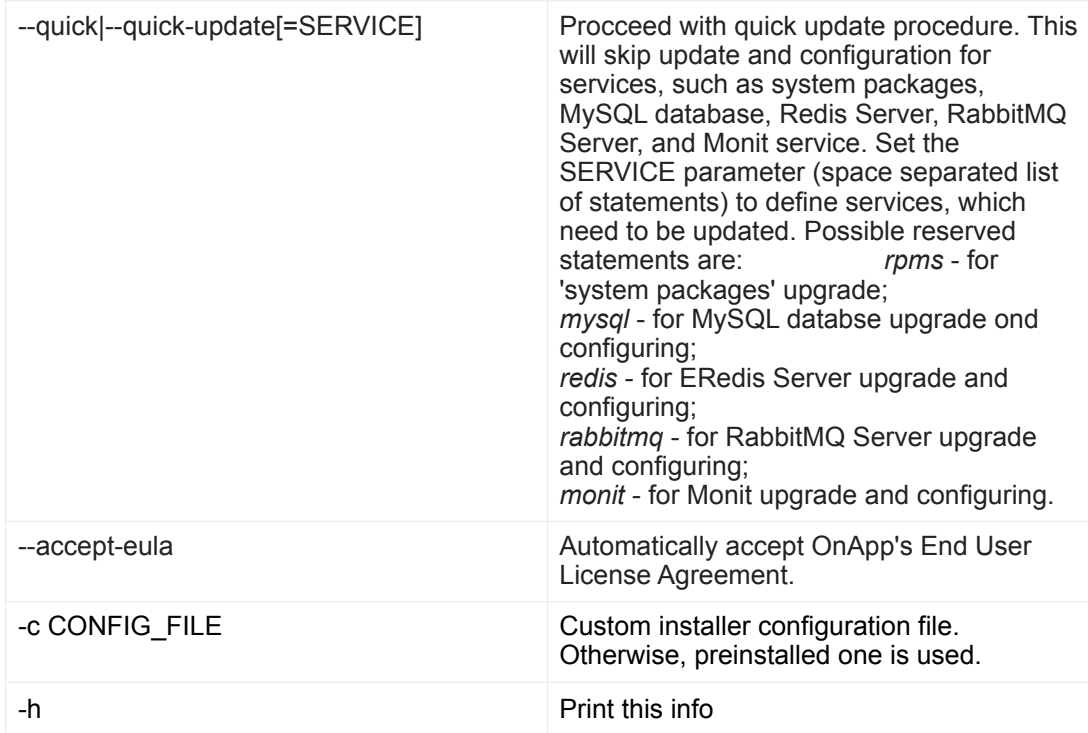

## <span id="page-13-0"></span>**4. Upgrade Cloud with Static Servers**

- OnApp 6.1 is an edge release which is not designed to be installed on production environments.
- You can update to OnApp 6.1 only from OnApp 6.0.

This guide explains how to upgrade OnApp Cloud 6.0 to 6.1 for a cloud with static servers. Follow the procedure listed below in the provided order to upgrade your cloud. All the packages (Control Panel and Static compute resources) must belong to the same major version to ensure the best performance of your cloud.

#### **On this page:**

- [Upgrade Control Panel Server](#page-14-0)
- [Upgrade Static Compute Resources](#page-14-2)
- [Upgrade Static Backup Servers](#page-16-0)

**See also:**

- [Upgrade Control Panel Server](#page-5-0)
- [Upgrade Cloud with CloudBoot Servers](#page-18-0)

### <span id="page-14-0"></span>**4.1. Upgrade Control Panel Server**

To upgrade the Control Panel server, follow the procedure at **[Upgrade Control Panel Server](#page-5-0)**.

## <span id="page-14-2"></span><span id="page-14-1"></span>**4.2. Upgrade Static Compute Resources**

To upgrade static compute resources, follow the next procedure:

- 1. Make sure your compute resource is visible and online on the Control Panel.
- 2. If you have CentOS 7 Xen resources, remove the centos-release-xen-46 package:

# rpm -e centos-release-xen-46

3. Download and install the latest OnApp YUM repository file:

#> rpm -Uvh http://rpm.repo.onapp.com/repo/onapp-repo-6.1.noarch.rpm

4. Upgrade OnApp compute resource installer package:

yum update onapp-hv-install

5. Update your server OS components:

For Xen compute resources

# /onapp/onapp-hv-install/onapp-hv-xen-install.sh -y

For KVM compute resources

```
6. Run the compute resource installer: 
   For Xen compute resource: 
        # /onapp/onapp-hv-install/onapp-hv-kvm-install.sh -y
        # /onapp/onapp-hv-install/onapp-hv-xen-install.sh
```
#### The full list of Xen installer options

#### **Usage:**

```
/onapp/onapp-hv-install/onapp-hv-xen-install.sh [-c CONFIG_FILE] 
[-v \text{ HV } VERSION] [-p \text{ API } VERSION] [-a] [-y] [-t] [-s] [-s] [-h]
```
#### **Where:**

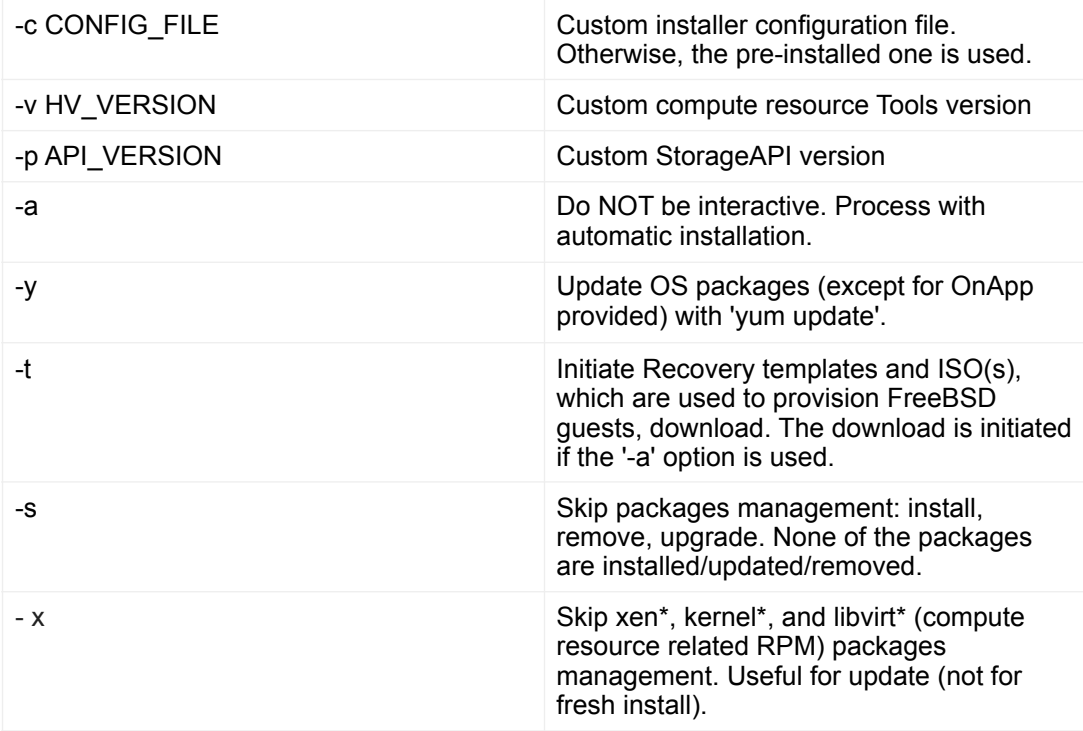

#### For KVM compute resource:

```
# /onapp/onapp-hv-install/onapp-hv-kvm-install.sh
```
#### The full list of KVM installer options

**Usage:**

```
/onapp/onapp-hv-install/onapp-hv-kvm-install.sh [-c CONFIG_FILE] 
[-a] [-y] [-t] [-s] [-x] [-v] HV VERSION] [-p] API_VERSION] [-h]
```
#### **Where:**

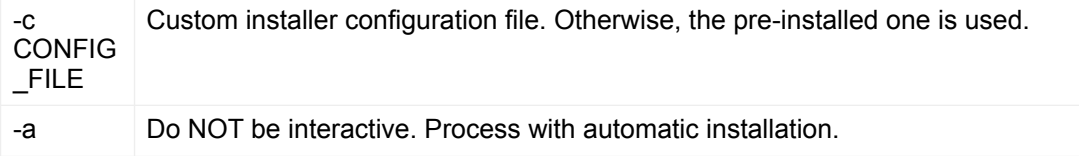

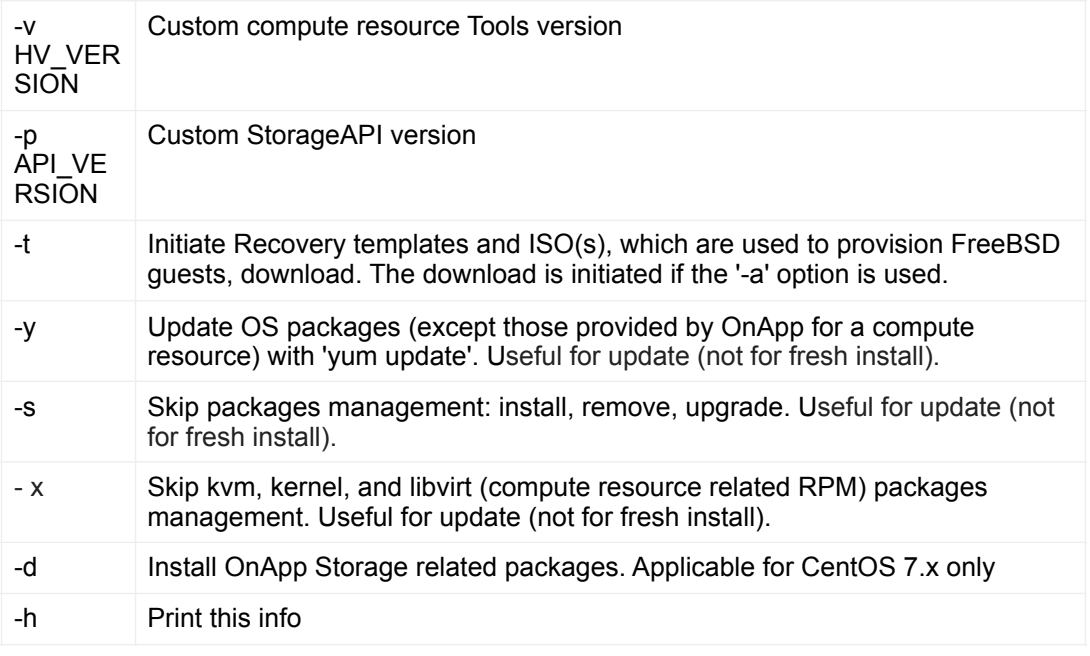

Please, answer 'yes' when installer prompts to initiate images, templates, and ISOs download. This is to obtain recent recovery images: recovery-centos-7.6.initrd, recoverycentos-7.6.iso, and recovery-centos-7.6.kernel. Wait for downloads to complete before rebooting.

7. Reboot static compute resources.

The kernel and Xen packages update is a part of the "Upgrade Static Compute Resources" default procedure. If the kernel or Xen packages were upgraded, reboot KVM/Xen compute resources to use the new kernel and/or Xen packages.

If you do not have the /home/mq/onapp/messaging/credentials.yml file on your compute resources and you plan to deploy Accelerator, run the following command on the CP server:

• For all compute resources:

rake hypervisor:messaging:configure

• For certain compute resources only:

rake hypervisor:messaging:configure['11.0.50.111 11.0.50.112']

For information on manual configuration for Accelerator, refer to RabbitMQ Configuration for Accelerator.To perform the configuration for a number of compute resources, separate their IPs with a space.

## <span id="page-16-0"></span>**4.3. Upgrade Static Backup Servers**

To upgrade static compute resources, follow the next procedure:

1. Download and install the latest OnApp YUM repository file:

```
2. Upgrade OnApp Backup Server installer package: 
3. Update your server OS components: 
4. Run Backup Server installer: 
        # rpm -Uvh http://rpm.repo.onapp.com/repo/onapp-repo-6.1.noarch.rpm
        # yum update onapp-bk-install
        # /onapp/onapp-bk-install/onapp-bk-install.sh -y
        # /onapp/onapp-bk-install/onapp-bk-install.sh
```
The full list of Backup Server installer options.

#### **Usage:**

```
/onapp/onapp-hv-install/onapp-hv-xen-install.sh [-c CONFIG_FILE] [-v 
BK_VERSION] [-p API_VERSION] [-a] [-y] [-t] [-b] [-d] [-h]
```
#### **Where:**

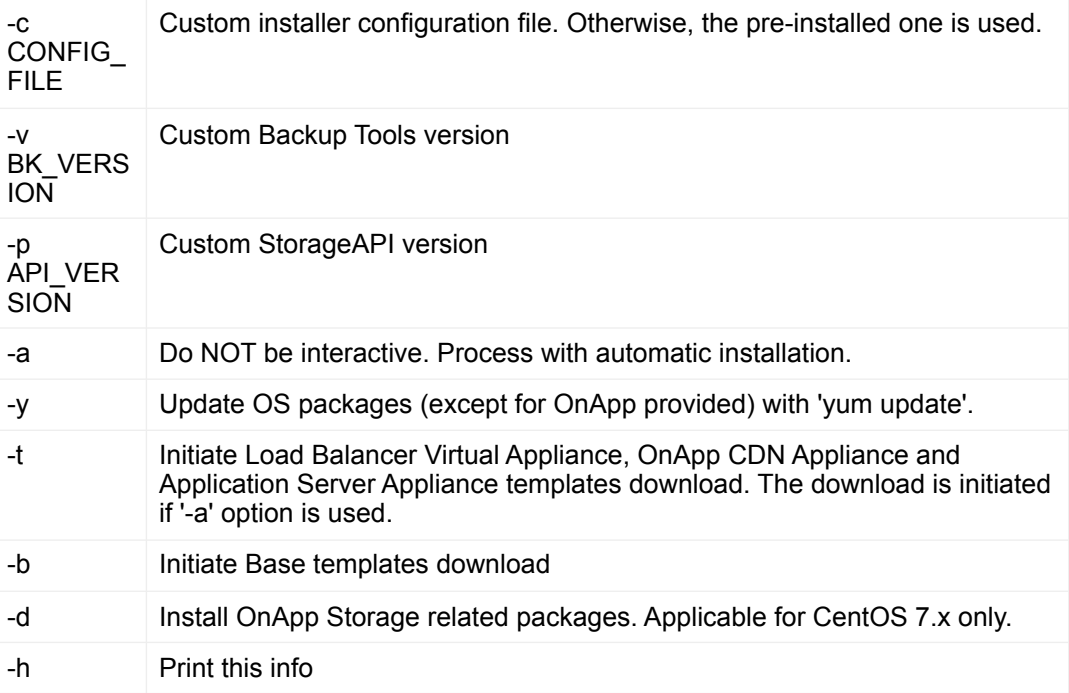

## <span id="page-18-0"></span>**5. Upgrade Cloud with CloudBoot Servers**

- OnApp 6.1 is an edge release which is not designed to be installed on production environments.
- You can update to OnApp 6.1 from only from OnApp 6.0.

This guide provides a walk-through on how to upgrade OnApp Cloud 6.0 to 6.1 for a cloud where all servers are CloudBoot. Please follow the complete procedure of the upgrade process. All the packages (Control Panel and CloudBoot compute resources) must belong to the same major version to ensure the best performance of your cloud.

#### **On this page:**

- [Upgrade Control Panel Server](#page-19-2)
- [Upgrade CloudBoot Packages](#page-19-3)
- [Upgrade CloudBoot Backup Servers](#page-20-0)
- [Upgrade CloudBoot Compute Resources](#page-21-0)
- **[Local Read Policy](#page-23-1)**

#### **See also:**

- [Upgrade Control Panel Server](#page-5-0)
- [Upgrade Cloud with Static Servers](#page-13-0)

## <span id="page-19-2"></span><span id="page-19-0"></span>**5.1. Upgrade Control Panel Server**

To upgrade the Control Panel server, follow the procedure at **[Upgrade Control Panel Server](#page-5-0)**.

## <span id="page-19-3"></span><span id="page-19-1"></span>**5.2. Upgrade CloudBoot Packages**

#### Before you begin:

- Create a backup of the /tftpboot directory in case the storage packages rollback is needed.
- Power off Windows virtual servers before proceeding to the following procedures.
- Make sure to run all the commands on the Control Panel host.

To upgrade the OnApp Storage packages:

1. Upgrade the repo:

# rpm -Uvh http://rpm.repo.onapp.com/repo/onapp-repo-6.1.noarch.rpm

2. Update the *onapp-store-install* package:

# yum update onapp-store-install

3. Update the following packages:

# yum update onapp-ramdisk-centos6-xen # yum update onapp-ramdisk-centos6-kvm # yum update onapp-ramdisk-centos7-xen # yum update onapp-ramdisk-centos7-kvm # yum update onapp-ramdisk-centos7-default

After the packages installation, go to the Control Panel > **Settings** menu > **Configuration** and click the **Save Configuration** button.

4. Run the script:

# /onapp/onapp-store-install/onapp-store-install.sh

When running in the interactive mode, enter the required information.

Be aware that the disk-less nodes password is the root password for the CloudBoot compute resources. By default it is blank.

## <span id="page-20-0"></span>**5.3. Upgrade CloudBoot Backup Servers**

Make sure to update CloudBoot packages on your Control Panel server before proceeding to the upgrade of CloudBoot backup servers.

CloudBoot backup servers are CloudBoot KVM compute resources that can be used as backup servers. The CloudBoot backup server upgrade procedure is almost the same as the CloudBoot compute resource upgrade. Follow the instructions provided in this section to upgrade CloudBoot backup servers in your cloud.

Once you have upgraded the CloudBoot dependencies, you have to reboot your CloudBoot compute resource to update the Cloud Boot RPM. You do not need to perform any backup server upgrade operations using console.

To do so:

- 1. Go to your Control Panel **Settings** > **Compute Resources** menu.
- 2. Click the label of the CloudBoot compute resource the backup server is based on.
- 3. On the compute resource details screen, click the **Actions** button, then click **Reboot Compute resource.**
- 4. A new screen will open asking for confirmation before reboot:
	- Are you sure you want to reboot this compute resource? Confirm that you want the compute resource to reboot.
- 5. When you're certain you want to proceed with the reboot, click the **Reboot** button.
- 6. Repeat these steps for all CloudBoot backup servers in your cloud.
- 7. Once all are rebooted, proceed to CloudBoot compute resources upgrade.

## <span id="page-21-0"></span>**5.4. Upgrade CloudBoot Compute Resources**

Depending on the infrastructure, scale and needs of your cloud we suggest the following methods of upgrading CloudBoot compute resources:

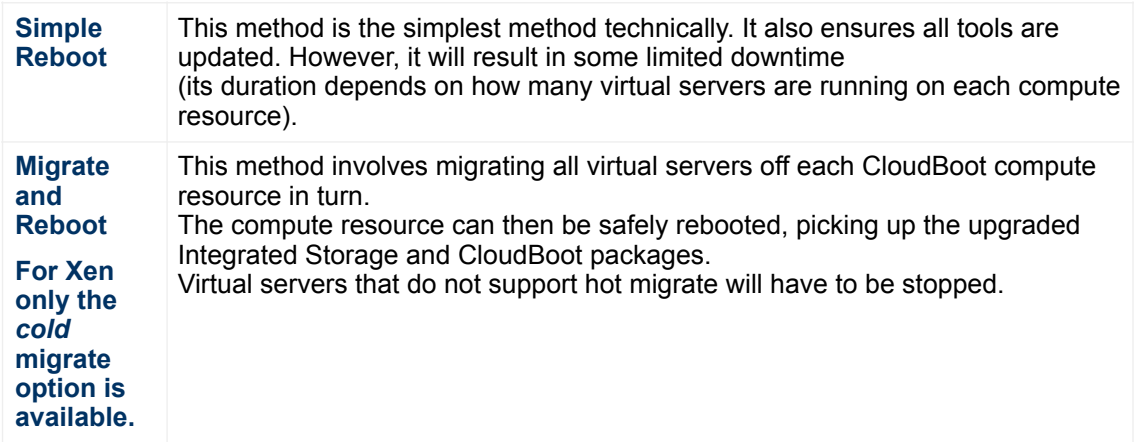

In case you have applied any custom configuration to your CloudBoot servers, it is recommended to recheck that this customization does not break new cloud boot image version. For this, reboot a compute resource and run Storage Health Check and Network Health Check. Make sure that Vdisks hosted on a compute resource are redundant and healthy before rebooting a CloudBoot compute resource.

For more information about upgrade scenarios, refer to the OnApp Integrated Storage.

If you are using the **auto healing** functionality for Integrated Storage, make sure to disable it before an upgrade.

## <span id="page-21-1"></span>**5.4.1.Simple Reboot**

If you are using Xen compute resources, we recommend to reboot them only from the Control Panel interface.

Follow the below procedure to upgrade the CloudBoot compute resources with reboot:

1. Upgrade CloudBoot Packages.

2. When the CloudBoot packages upgrade is complete, stop all virtual servers which reside on the CloudBoot compute resources.

3. Reboot all CloudBoot compute resources.

Once the compute resources are booted, the upgrade is complete. Before starting all Virtual Servers please ensure that the diagnostics page does not report any issue. In case of any issue, please click repair button to resolve it, then continue with starting Virtual Servers.

Note that virtual servers cannot be stopped simultaneously, but must be stopped in sequence. This can result in considerable downtime if there are a large number of virtual servers.

### <span id="page-22-0"></span>**5.4.2.Migrate and Reboot**

Use this procedure if you prefer migrating all virtual servers to another compute resource and conducting overall upgrade of your CloudBoot and Integrated Storage. Virtual servers that do not support hot migrate will have to be stopped.

Once you have upgraded the CloudBoot packages, you have to reboot your CloudBoot compute resources to update them.

To do so:

1. Run the following command from the Control Panel server to connect via SSH to compute resources:

```
CP_host# liveUpdate listHVs
```
If there is an unknown host, a dialog box appears for you to confirm that the Control Panel server can connect to the host. To allow the Control Panel server to connect to unknown hosts without your confirmation, run liveUpdate listHVs with the -nc option as follows:

```
CP_host# liveUpdate listHVs -nc
```
Ensure that you can trust all the unknown hosts before you run liveUpdate listHVs with the  $-nc$  option.

If the command *liveUpdate* is not available, then the list of available compute resources may be located in the *sbin* directory instead (cd /usr/ local/sbin).

- 2. Migrate all the virtual servers from the CloudBoot compute resource to another compute resource. Follow the instructions described in the Migrate Virtual Server section of the Admin guide to migrate virtual servers.
- 3. After that, go to your Control Panel **Settings** menu.
- 4. Click the **Compute Resources** icon.
- 5. Click the label of the CloudBoot compute resource you have migrated all VSs from.
- 6. On the compute resource details screen, click the **Actions** button, then click **Reboot Compute resource.**

Rebooting a compute resource assigned to a data store with a single replica (single-replica compute resource) or degraded virtual disks may result in data loss.

- 7. A new screen will open asking for confirmation (via two check boxes) before reboot:
	- o **Stop all virtual servers that cannot be migrated to another compute resource?** Check this box if you want VSs that cannot be migrated to be powered off. When a compute resource is scheduled for a reboot, OnApp will first attempt to hot migrate all VSs it hosts. If hot migration is not possible for a VS, OnApp will attempt to cold migrate that VS. With this box checked, if cold migration fails, the VS will be stopped so the reboot may proceed. If you don't check this box, OnApp will attempt to hot and then cold migrate all VSs hosted by the compute resource being rebooted – but will stop the migration process if any VS cannot be migrated.
	- o **Are you sure you want to reboot this compute resource?** A simple confirmation to confirm that you want the compute resource to reboot.

Before the reboot, please ensure that all vdisks are fully synced and redundant. If some of them are not fully synced, the virtual server, that is owner of a degraded (or non-redundant) vdisk, can loose access to the vdisk. It can be manifested as IO errors during writes or reads to/from the vdisk inside the virtual server.

- 8. When you're certain you want to proceed with the reboot, click the **Reboot** button.
- 9. Repeat these steps for all CloudBoot compute resources in your cloud.

## <span id="page-23-1"></span><span id="page-23-0"></span>**5.5. Local Read Policy**

Enabling Local Read on a compute zone ensures that a locally stored copy of data will always be used for reads. This significantly reduces read latency and improves overall storage performance by reducing load on a SAN network. However, in order to use this policy, every compute resource must have sufficient physical drives to be able to store the number of stripes specified in the data store. For example, in a 2R4S data store, there must be at least four physical disks on the compute resource to use Local Read.

#### **Changes to Local Read Policy Enforcement**

Originally, when this policy was introduced, OnApp did not enforce the requirement for the minimum number of drives. Consequently, some users who set the policy, having insufficient drives may see the following error message:

```
Fatal: OnApp::Actions::Fatal Storage API Call failed: {"result"=>"FAILURE", 
"error"=>"Local reads have been enabled on the zone - members required per 
host: 4, required hosts: 2, available hosts: 0"}
```
The solution is to add additional drives to the compute resource and then add them to the data store or to disable Local Read.

## <span id="page-24-0"></span>**6. Upgrade Cloud with CloudBoot and Static Servers**

- OnApp 6.1 is an edge release which is not designed to be installed on production environments.
- You can update to OnApp 6.1 only from OnApp 6.0.

This guide provides instructions on how to upgrade to OnApp 6.1 for a cloud that runs CloudBoot and Static servers. Follow the procedure below in the presented order to upgrade your cloud. Please follow the complete procedure of the upgrade process. All the packages (Control Panel, Static, and CloudBoot compute resources) must belong to the same major version to ensure the best performance of your cloud.

#### **On this page:**

- [Upgrade Control Panel Server](#page-25-0)
- [Upgrade Static Compute Resources](#page-25-1)
- [Upgrade CloudBoot Compute Resources](#page-25-2)

## <span id="page-25-0"></span>**6.1. Upgrade Control Panel Server**

To upgrade the Control Panel server, follow the procedure at **[Upgrade Control Panel Server](#page-5-0)**.

## <span id="page-25-1"></span>**6.2. Upgrade Static Compute Resources**

To upgrade static compute resources, follow the procedure at **[Upgrade Static Compute](#page-13-0)  [Resources](#page-13-0)**.

## <span id="page-25-2"></span>**6.3. Upgrade CloudBoot Compute Resources**

To upgrade CloudBoot compute resources, follow the procedure at **[Upgrade CloudBoot](#page-18-0)  [Compute Resources](#page-18-0)**.

## <span id="page-26-0"></span>**7. Upgrade Integrated Storage**

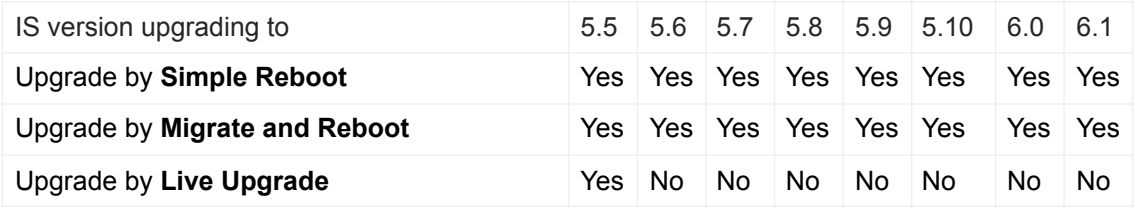

Yes - recommended by OnApp

N/A - not recommended by OnApp, will not update properly CloudBoot OS or Integrated **Storage** 

No - not available in the corresponding release

## <span id="page-27-0"></span>**7.1. General information and recommendations about CloudBoot OS and Integrated Storage upgrades**

Starting with OnApp 5.0 LTS, we have made some changes to updates for CloudBoot OS and Integrated Storage. CloudBoot OS upgrades that include security patches, kernel upgrades and updated drivers will be released on a regular basis. If a security patch was released by CentOS, it will be included in the next released RPM. These releases may not include updates for Integrated Storage, a component of CloudBoot OS, as this platform is stable and does not require changes with every release.

For the best experience, stability, and security OnApp recommends that the CloudBoot compute resources should be upgraded by reboot at a convenient time if a new CloudBoot RPM is released. This is required to completely apply the security patches, kernel upgrades and updated drivers.

Integrated Storage as a platform does not strictly require a CloudBoot compute resource to be rebooted after upgrade. However, in case of critical updates and fixes, it may be required to reboot a CloudBoot compute resource for them to take full effect.

## <span id="page-27-1"></span>**7.2. Update Methods**

#### **Simple Reboot**

This upgrade method requires to reboot CloudBoot compute resources with all virtual servers powered off to apply security patches, kernel upgrades and updated drivers to CloudBoot OS. Simple Reboot is the fastest and the safest way to upgrade but does result in some downtime for virtual servers. Integrated Storage virtual disks do not become degraded. This upgrade method also upgrades the Integrated Storage platform as a component of CloudBoot OS.

#### **Migrate and Reboot**

This upgrade method requires to reboot CloudBoot compute resources to apply security patches, kernel upgrades and updated drivers to CloudBoot OS and Integrated Storage. Your virtual servers will remain online, you only need to migrate them from CloudBoot compute resources that will be rebooted. Keep in mind that it is required to repair any degraded virtual disks before proceeding with reboot.

Please contact our Support team if you are not sure which upgrade method is right for you.

## <span id="page-28-0"></span>**8. Support for Upgrade**

You can use the instructions in this guide to upgrade your OnApp Cloud. If you have a full OnApp Cloud license, you can receive free upgrade support from the OnApp Support team. If you prefer to have the Support team perform the upgrade for you, **submit a request** to schedule the upgrade.

You can also refer to the following sources when you need help:

## <span id="page-28-1"></span>**8.1. Professional Services**

Get in touch with our **Professional Services** to get expert help from launch to production and beyond.

## <span id="page-28-2"></span>**8.2. OnApp Community**

Visit **OnApp Community** that is a public forum where you can share your feedback and product ideas. Only OnApp customers can give suggestions but anyone can explore them.

### <span id="page-28-3"></span>**8.3. Knowledge Base**

Visit **Knowledge Base** where you can find a lot of how-to articles to resolve questions that you may face while working with OnApp.

### <span id="page-28-4"></span>**8.4. Documentation**

You are now located in one of the OnApp documentation spaces that is **Upgrade Guide**. Go to **Documentation Home** to browse other available spaces.